# **Learning notes of PyMol**

Zhou Qunfei

## **Content**

- **What is PyMol?**
- **What PyMol looks like?**
- **Why PyMol can draw amazing pictures?**
- **What can we do by using PyMol?**

-Measurement

-Structure alignment

-Electrostatics surface

- -Highlight the ligand and the interactions
- -Electron density map

-Making movies

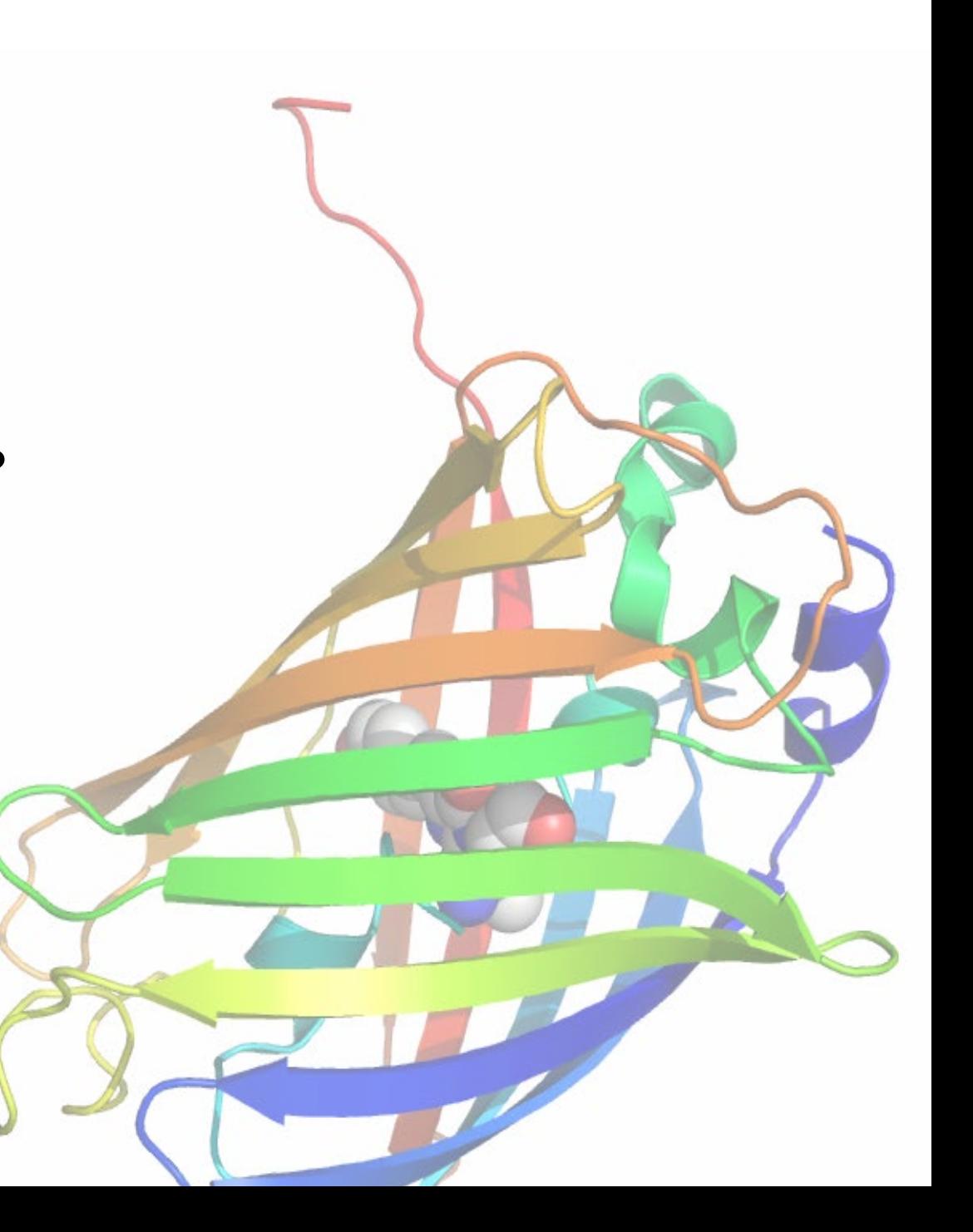

## **What is PyMol?**

A Powerful Desktop Molecular Graphical Tool which is also making progress to become a research tool!!

#### **Why we choose PyMol?**

Visualization is essential to understanding structural biology.

- (1) Visualize multiple conformations of a single structure;
- (2) Interface with external programs;
- (3) Provide professional strength graphics under both Windows and Unix;
- (4) Prepare publication quality images;
- (5) Fit into a tight budget.

### **What's the differences between PyMol and SwisspdbViewer?**

I think…

Swiss-pdbViewer is more likely to be a tool for scientific research, Pymol is more likely to be a tool for scientific results presentation.

## **What PyMol looks like?**

**PyMol's Interface**

GUI: Graphical User Interface

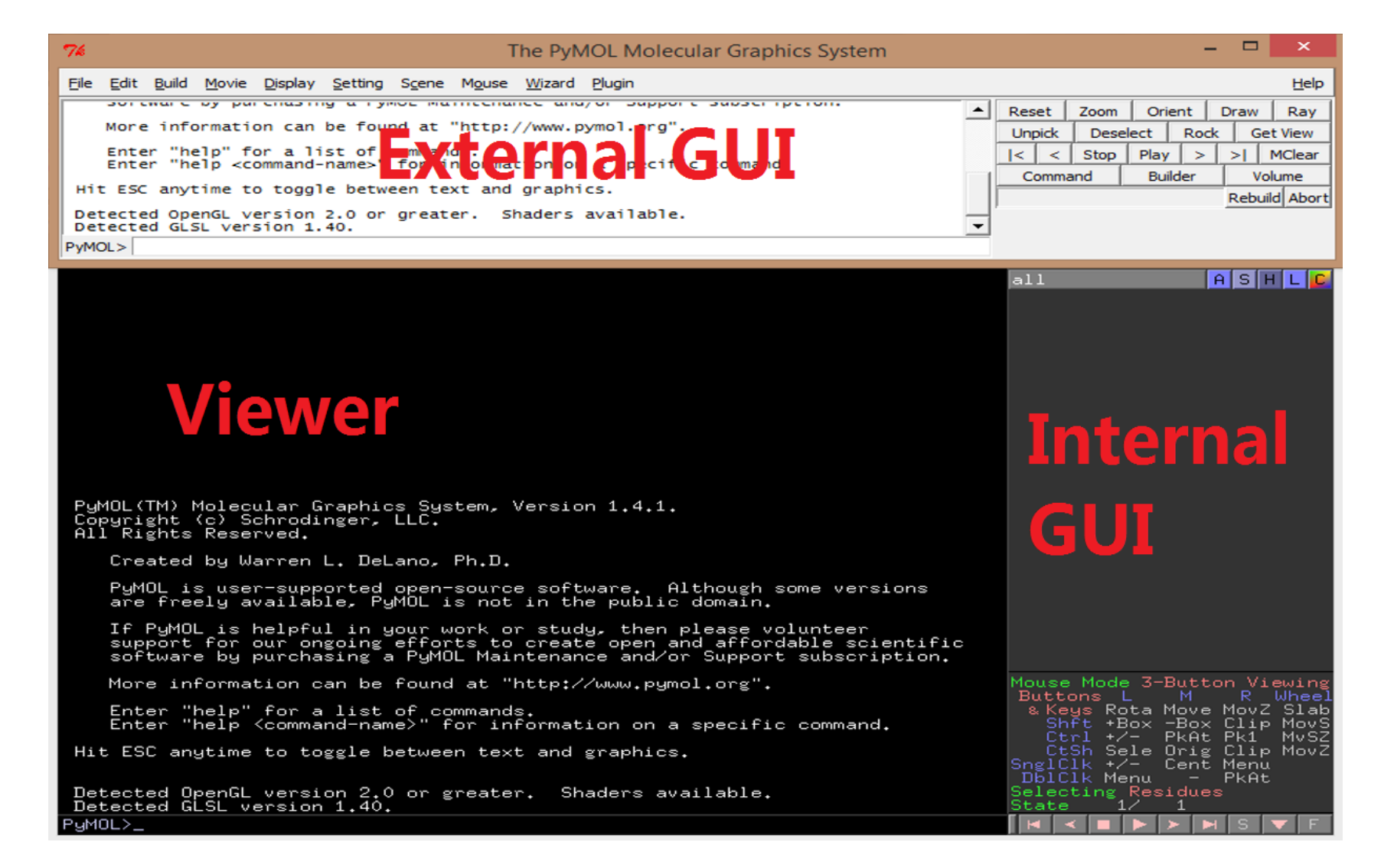

### **Viewer Window & Mouse Using**

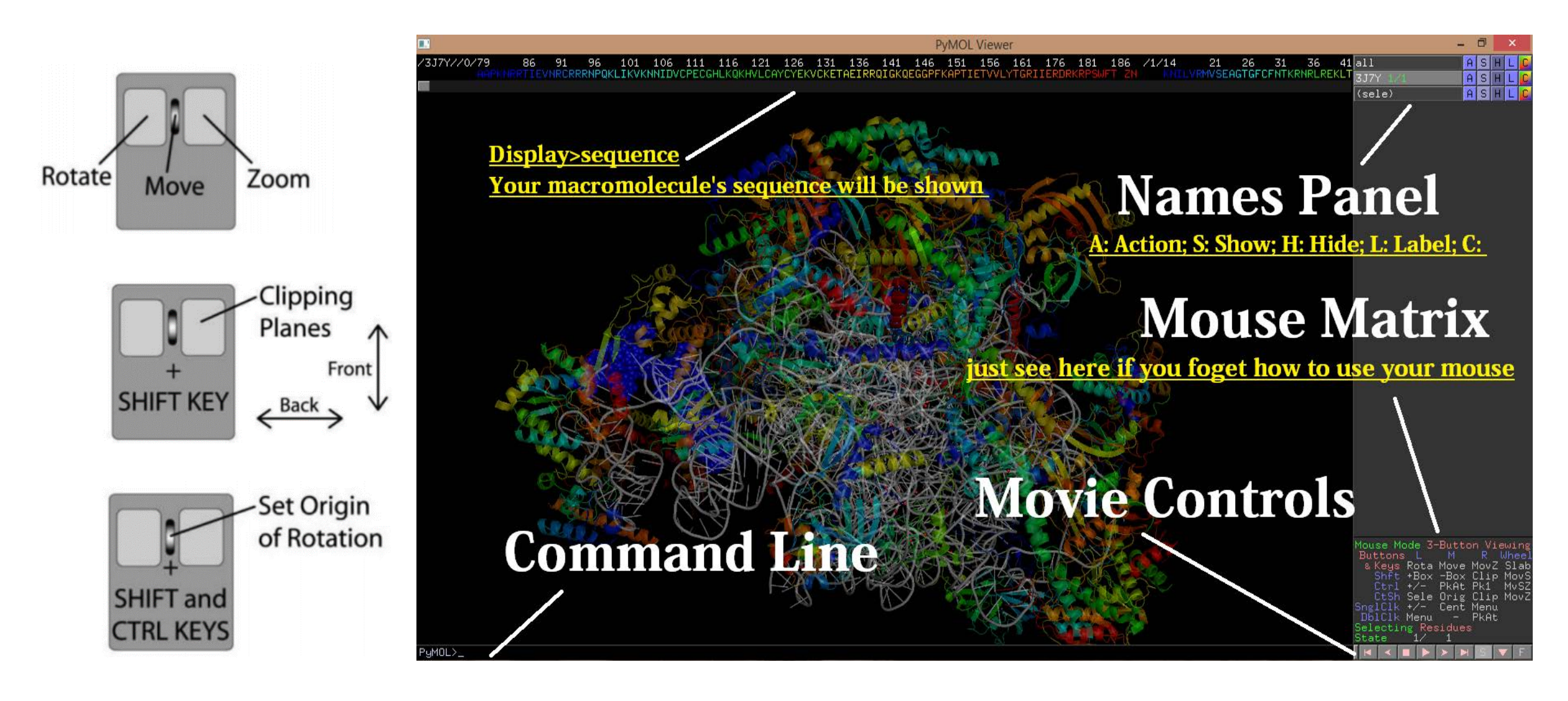

## **Why PyMol can draw amazing pictures?**

Before starting learning PyMol, you can click: >Wizard>Demo>…

To see what PyMol can do for you.

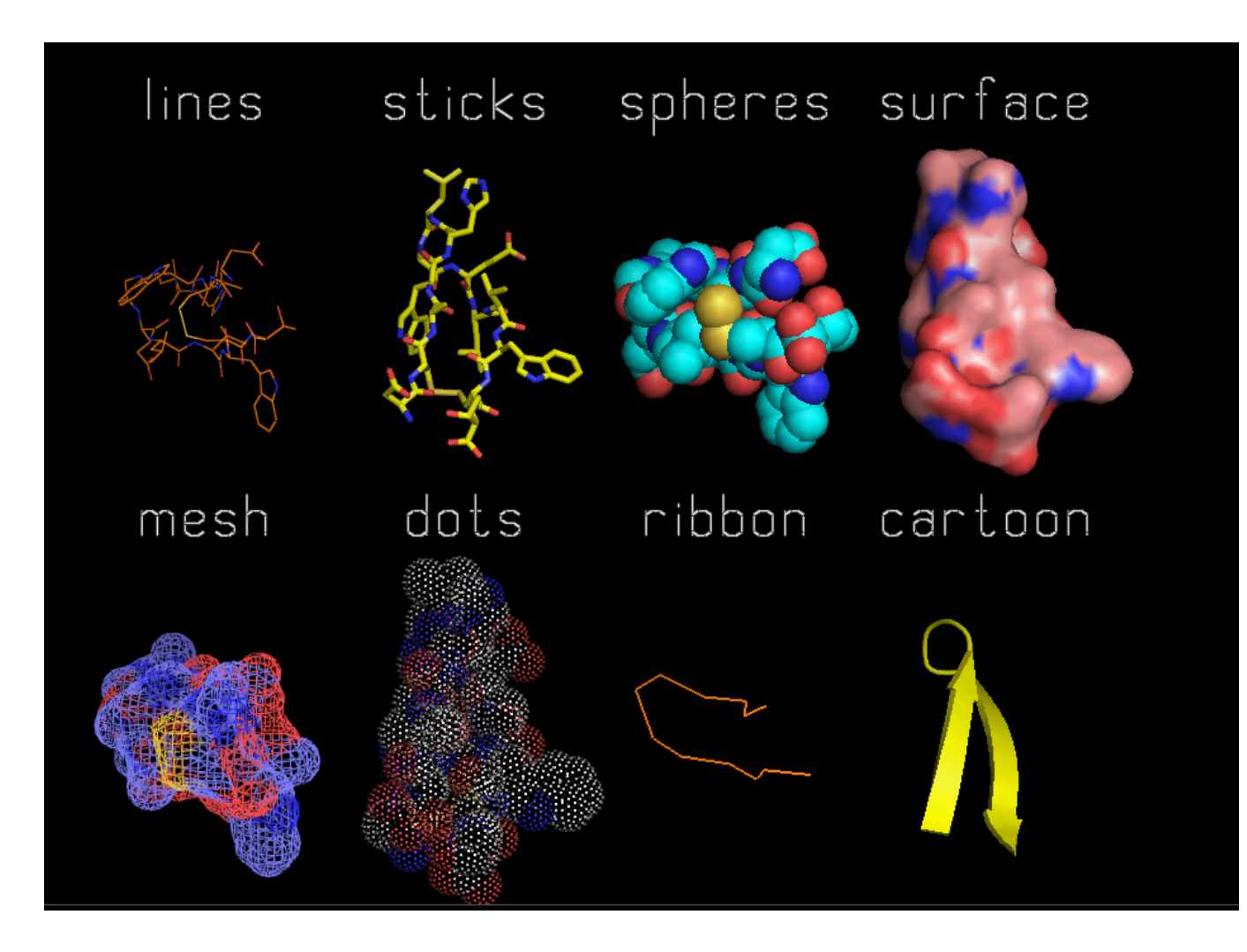

- **Fancy ray**
- **>ray**

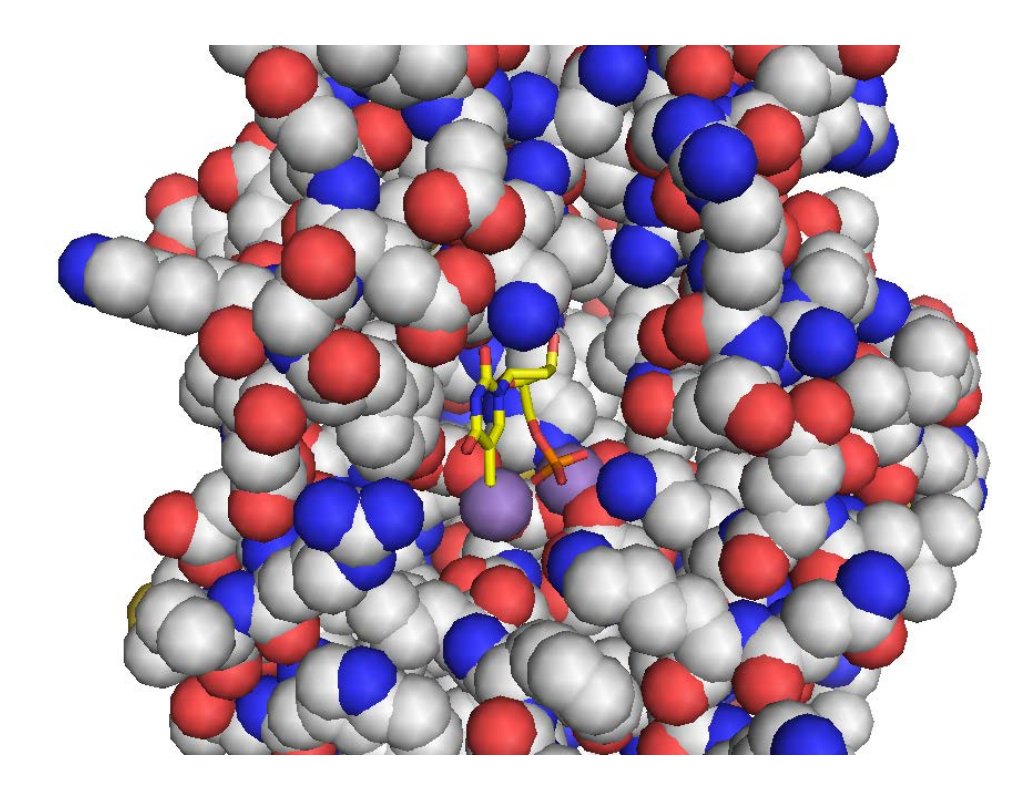

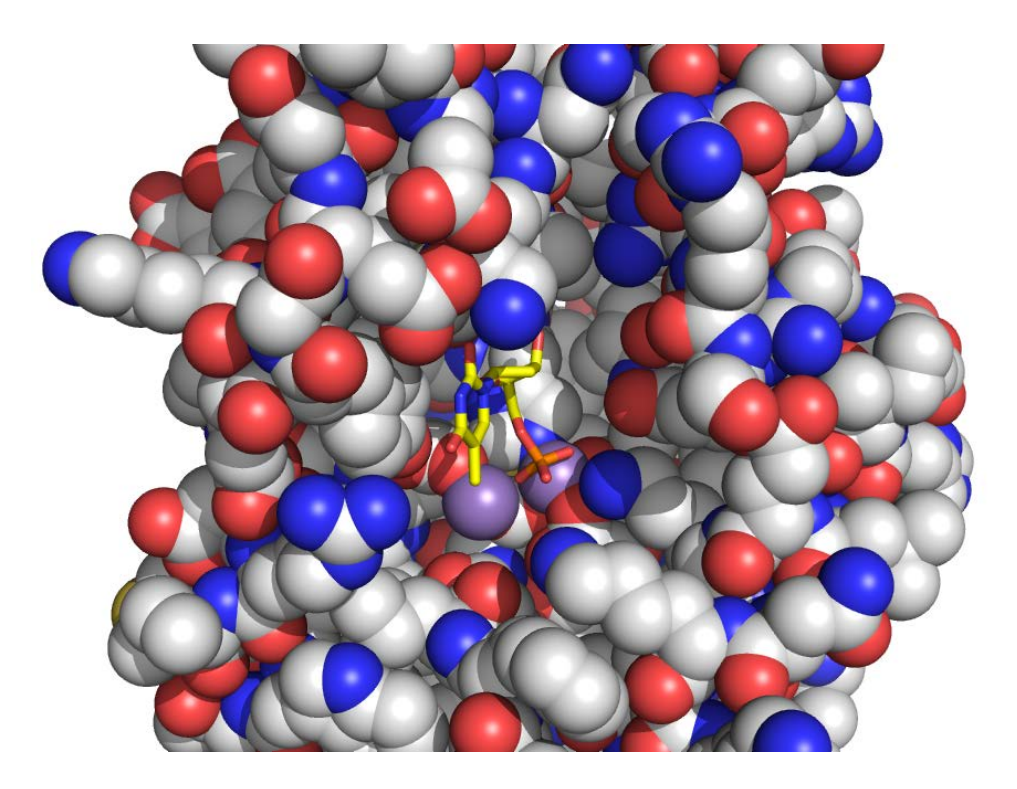

#### • **Fancy cartoon**

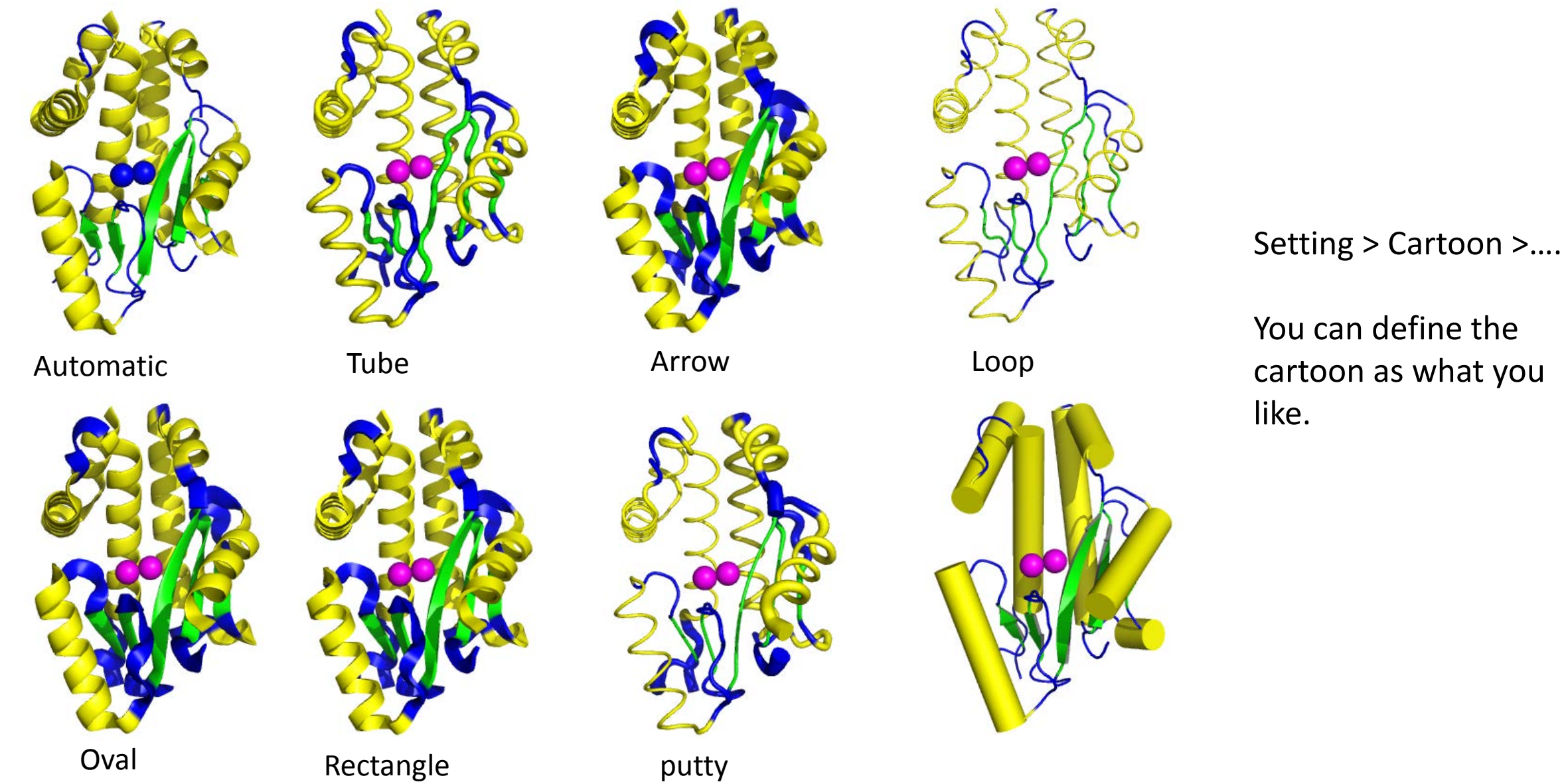

## **How to use PyMol ?**

### **Measurement-Advanced Mouse operation**

• Measure the distance between two atoms:

Mouse:

Ctrl+R; %select the first atom; Ctrl+M; %select the second atom; Command: >distance/dist

• Measure the angle between three atoms:

Mouse:

Ctrl+R; %select the first atom;

Ctrl+M; %select the second atom;

Ctrl+M; %select the third atom;

Command:

>angle/ang

• Measure the dihedral formed by four atoms:

Mouse:

Ctrl+R; %select the first atom; Ctrl+M; %select the second atom; Ctrl+M; %select the third atom; Ctrl+M; %select the forth atom; Command:

>dihedral/dih

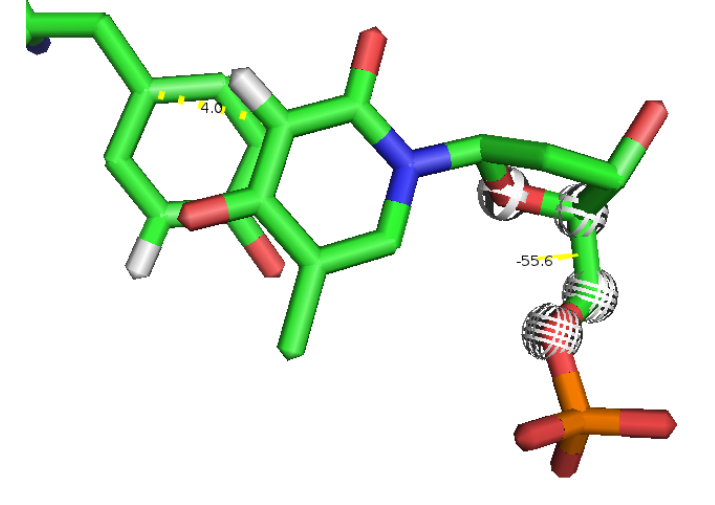

### **Structure alignment**

#### Fit by protein sequence

- Mouse:
- First molecule>A>align>to molecule Second molecule;
- Command:
- >Align (A and name ca), (B and name ca) Fit by overall structure
- Command:
- $>$ cealign A, B

Fit by atom pair

- Mouse:
- Wizard>Pair Fitting

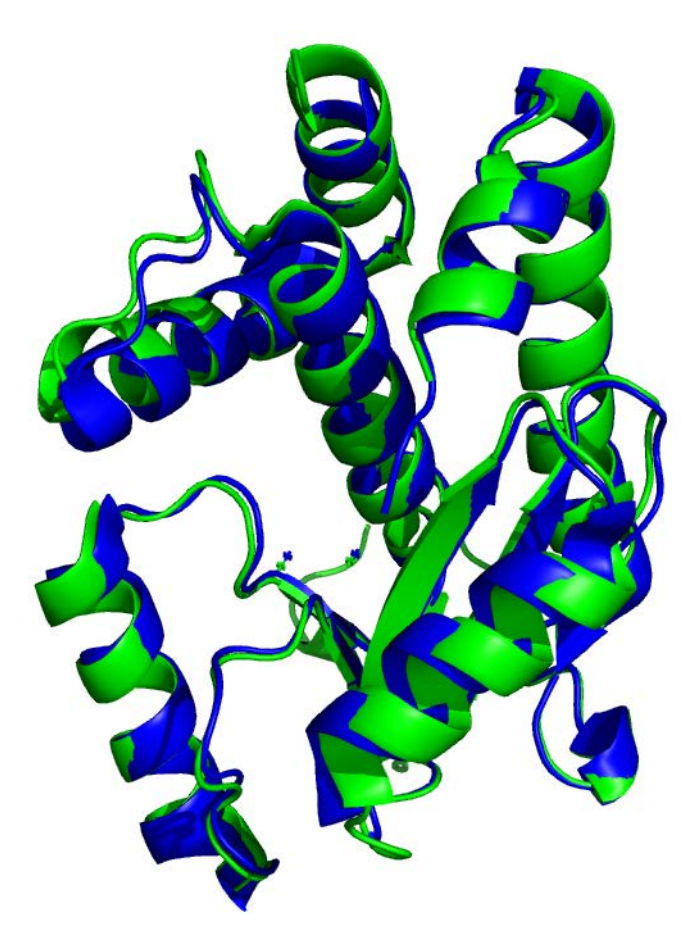

#### **Show the simple electrostatics surface**

- Your protein>A>generate>vacuum electrostatics>protein contact potential (local)
- Note: Due to short cutoffs, truncations, and lack of solvent "screening", these computed potentials are only qualitatively useful.
- You can install the package "APBS" for accurate calculation.

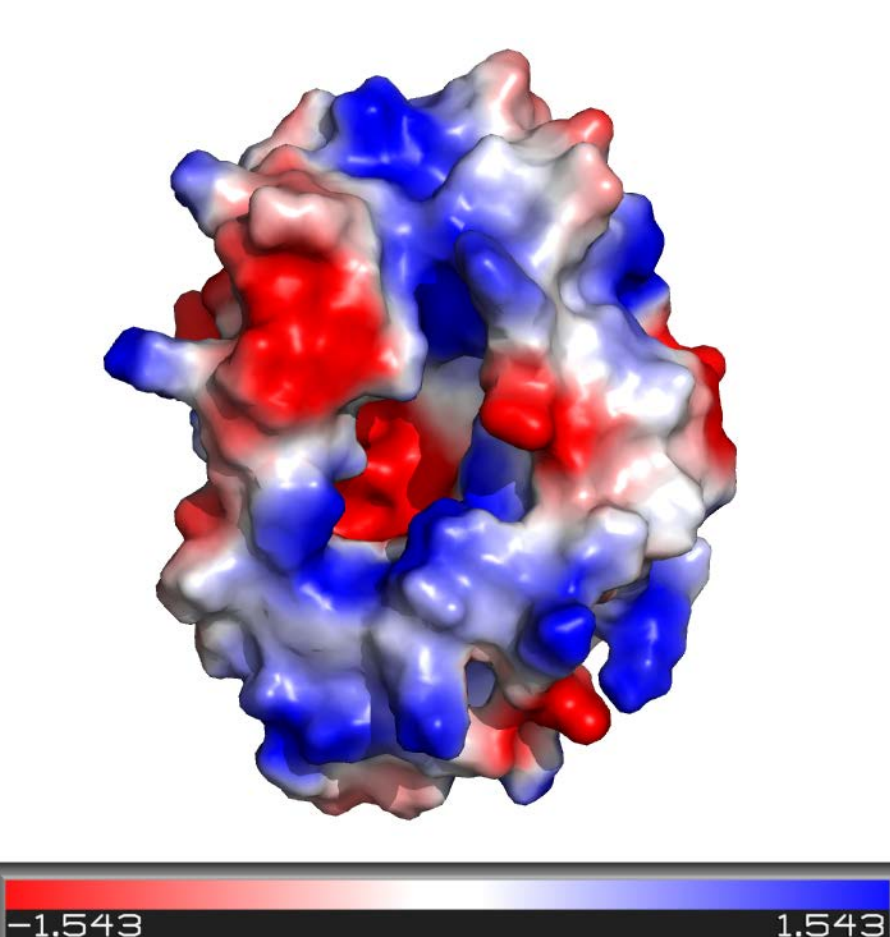

## **How about doing something that Swiss-pdbViewer can not do?**

**Before that…**

The example protein will be used: PA polymerase of Influenza virus.

PDB code: 4AVL

Function: "Cap snatching" of host premRNA

Active site: 3000 Å^2; Metal coordination; highly conserved

Ligand: TMP

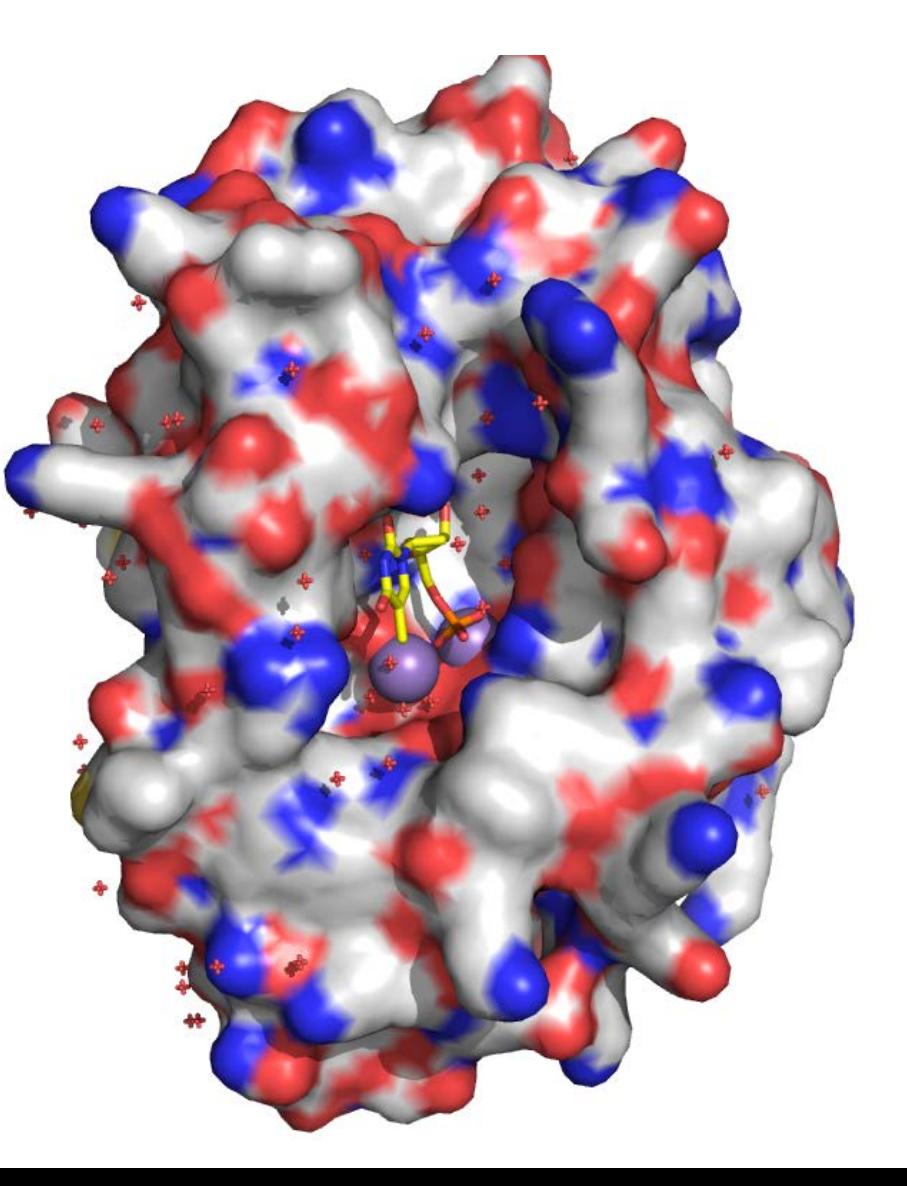

### **Highlight the ligand and the interactions**

1. Draw the scaffold; 4AVL>H>everything; 4AVL>S>cartoon;  $4AVL > C > by ss;$ 

2. Draw the ligand;

Display>Sequence;

# Select TMP with mouse;

(sele)>A>find>polar contacts>to other atoms in the object;

(sele)>A>copy to object;

obj01>A>rename object: lig;

lig>S>sticks;

lig>C>by element>yellow…

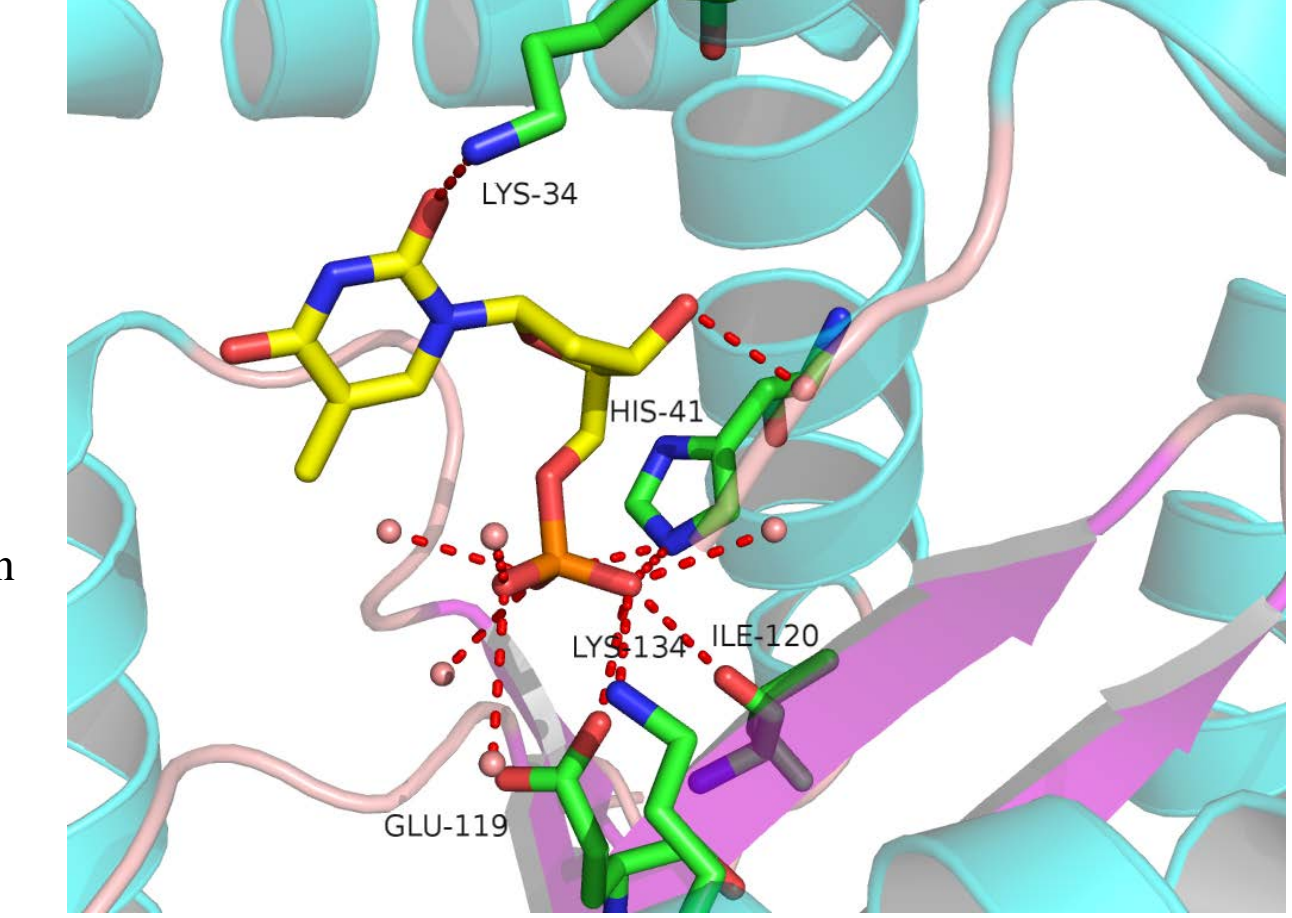

3. Draw the interactions Lig>A>orient; 4AVL>show lines; # Find the residues that contact with the lig, select them with mouse; (sele)>A>copy to object;

obj02>A>rename object: resi\_cont;

resi\_cont>S>sticks;

resi\_cont>C>by element>blue…

4AVL>H>lines;

4AVL>S>nb\_sphere;

# Find the HOHs that contact with the lig, select them with

mouse;

(sele)>A>copy to object; obj03>A>rename object: HOH\_cont; 4AVL>H>nb\_sphere; HOH\_cont>S>nb\_sphere; HOH\_cont>C>red;

4. Draw the metal ions;

# Find the MN in the sequence list, select them with mouse; (sele)>A>copy to object;

obj04>A>rename object: metal 5. Optimize the picture Display>background>white; Setting>cartoon>fancy helices; Setting>cartoon>highlight colors; Setting>transparency>caroon>50%; Command: ray 1024, 768

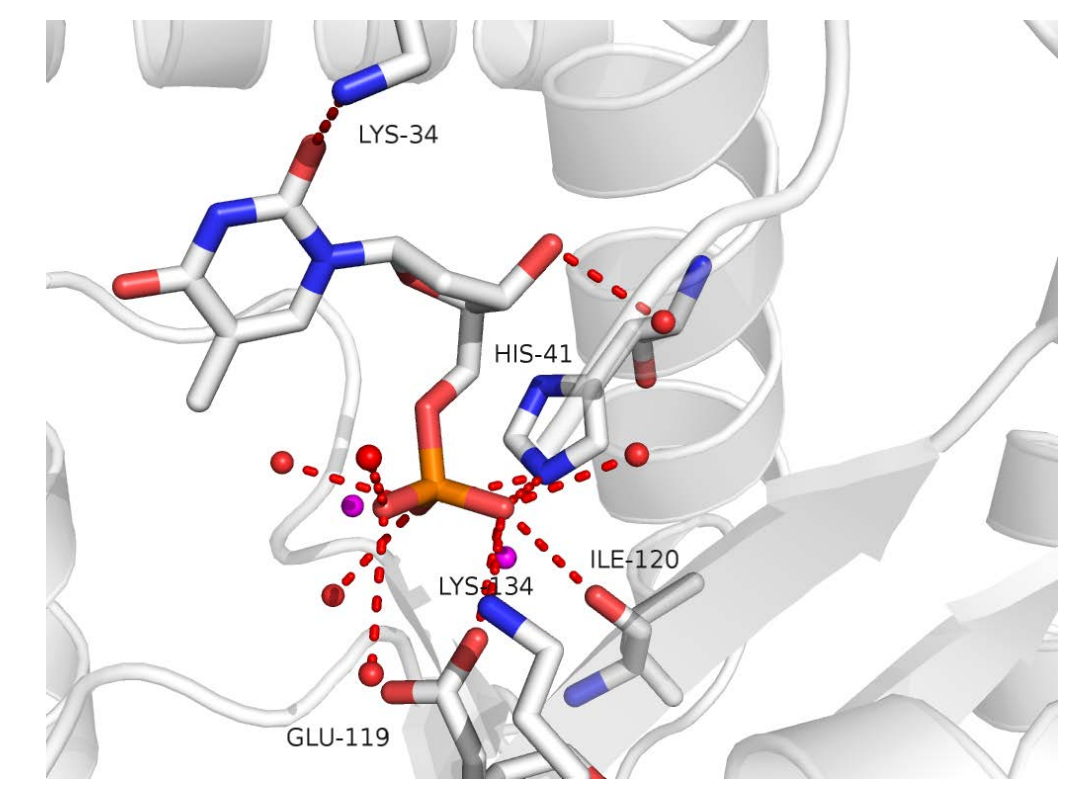

### **Electron Density Map**

#### First Step: Download an electron density map

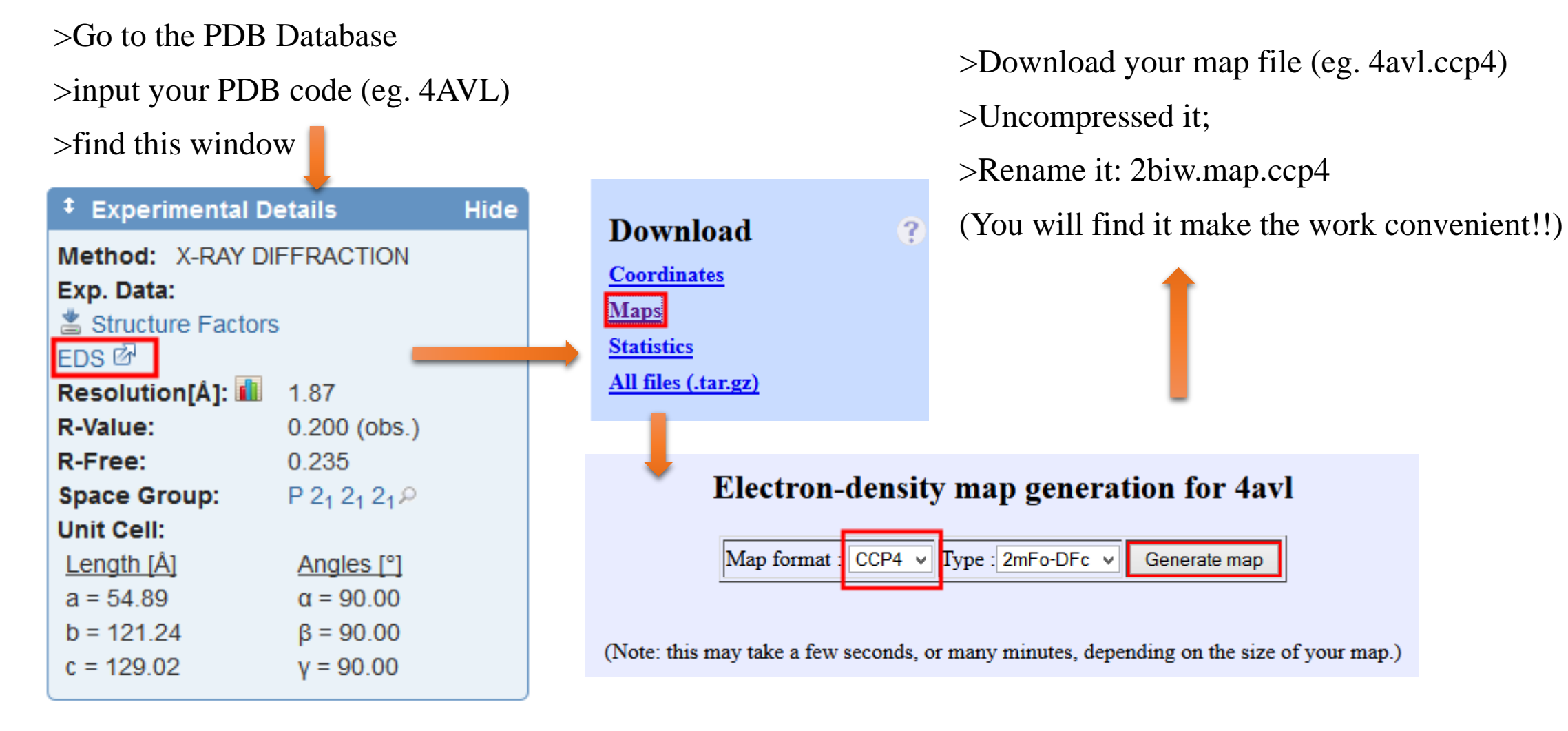

#### Second step: Display electron density map

> Load your map file;

Do not panic if your screen still appears black at this point! This is normal.

4avl>mesh>@ level 1.0/2.0/3.0

Do not panic if you find a lot of white worms! This is normal.

(The increase of electron density map means the decreasing resolution of the map at this site)

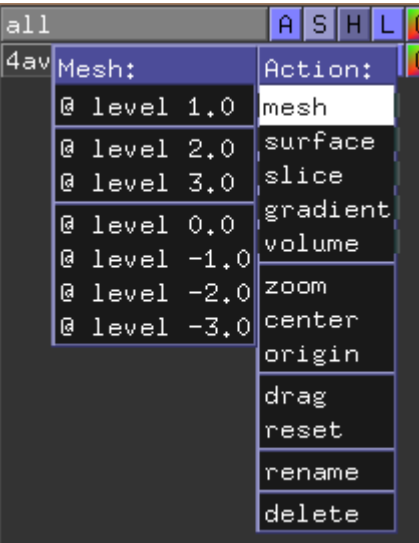

Third step: Add your PDB file

>load 4avl.pdb

#### Fourth step: Display electron density map for what you want

Display>Sequence; # Select TMP with mouse; (sele)>A>rename object: lig; lig>S>sticks; 4AVL>H>lines; Command: isomesh lig\_map, 2biw.map, 1.0, lig carve=1.6 # click 4avl.map to hide the overall map.

#### Fifth step: Optimize the picture

center lig; lig\_map>C>gray50; Command: >bg\_color white >set mesh\_width, 0.5 >set ray\_trace\_fog, 0 >set depth\_cue, 0 >set ray\_shadows, off

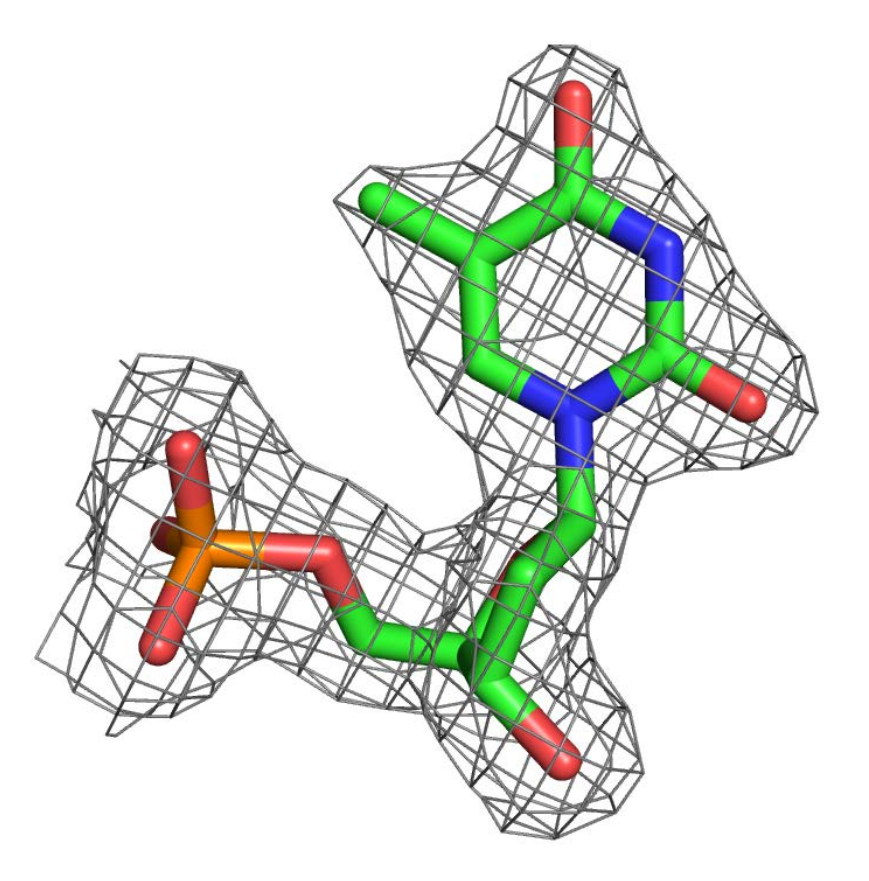

#### **Making movies: Rotating Molecule**

 $\blacktriangleright$ 

#### Command:

mset 1, 180 %make a movie that has 180 frames; util.mroll 1, 180, 1 %make a movie that start at the 1<sup>st</sup> frame and stop at the 180<sup>th</sup> frame with each frames rotating 1 degree; set ray\_trace\_frames, 1 %turn on the ray trace, it would be perfect! set cache\_frames, 0 %turn out the cache frames

>save>movie>mpng

### **Making movies: Scene Translation**

Making different states

State 1 >Scene>Store>F1; State 2 >Scene>Store>F2; State 3 >Scene>Store>F3;

……

You can check your scene by >Scene> Recall>Fn

Making movie >Movies>Program>Scene Loop>…. % define the time and the translation mode; >save>movie>mpng.

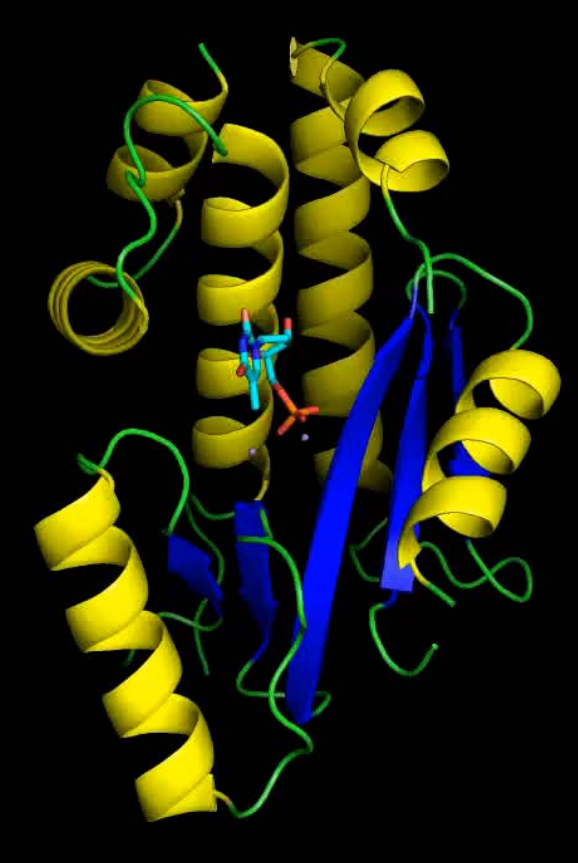

## **My Notes for using PyMol**

- You will find the importance of "(sele)>A>copy to object" !!
- You will find it very very important to save a PyMol section!!!
- Rename the default generated sele\_polar\_conts term.

## **Thank You!!!**

## **And Good Luck to Use PyMol!**